# USER GUIDE

# NPos

**This User Guide Applies to AVPOS 910-1D**

1 of 45

# **Catalog**

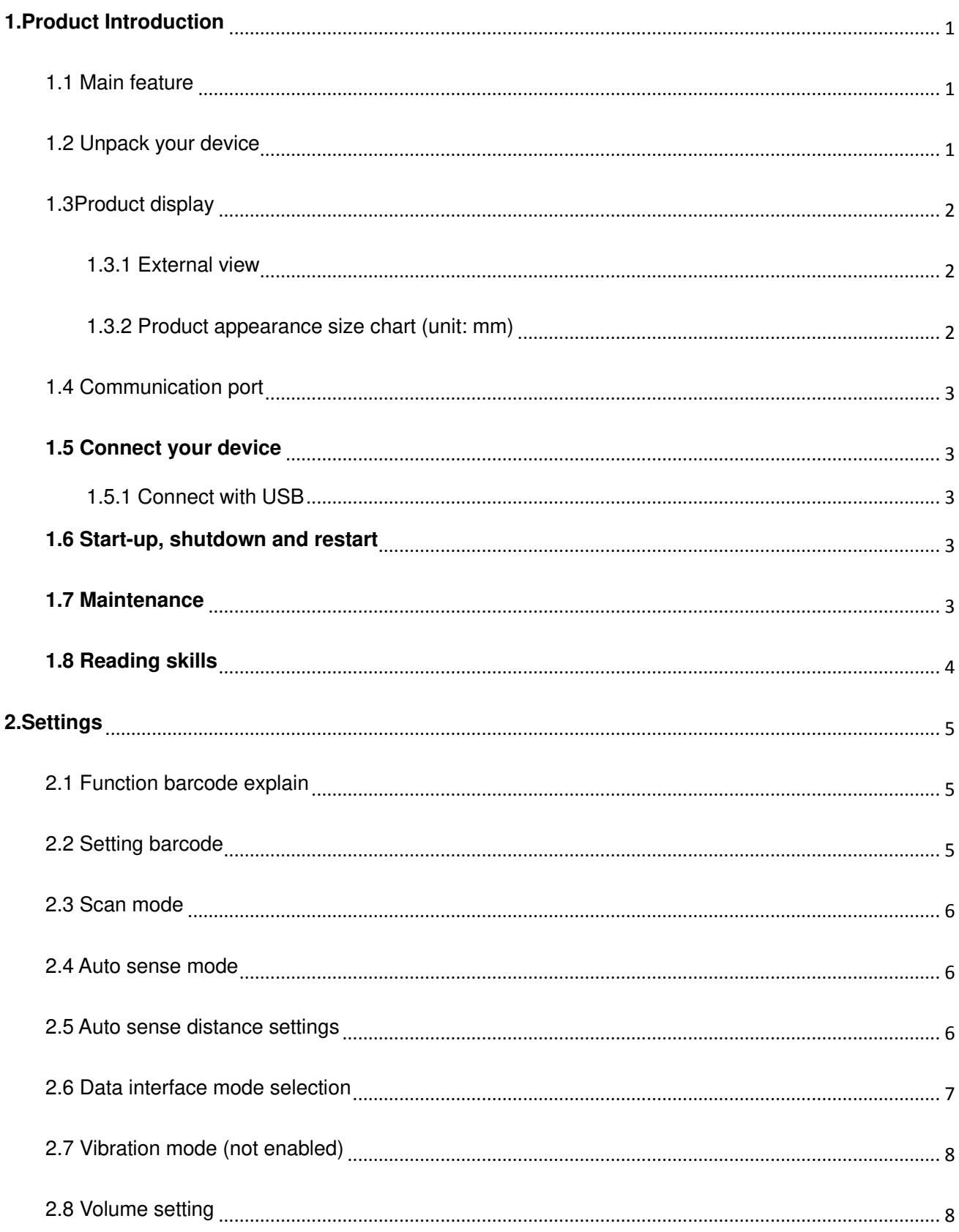

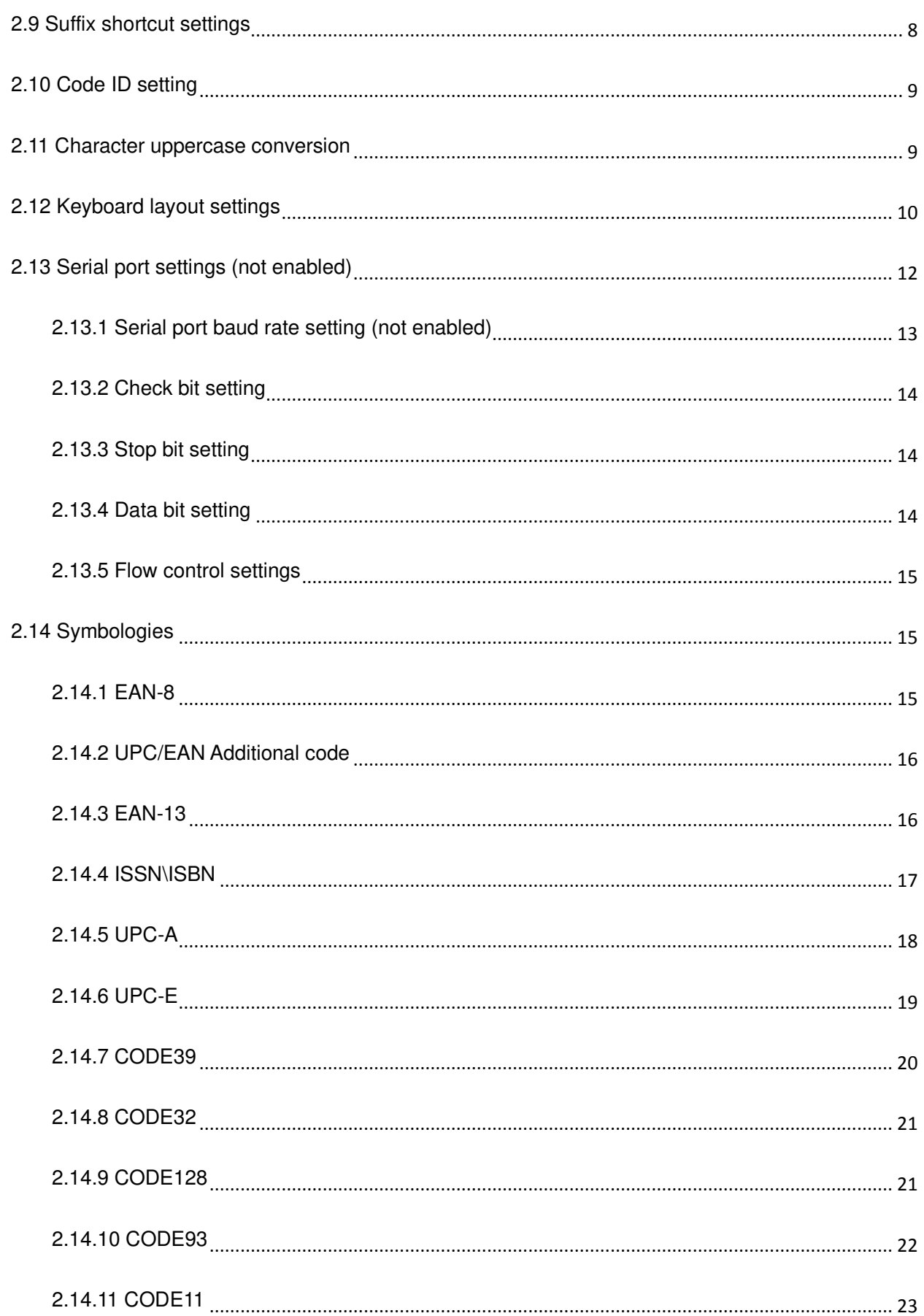

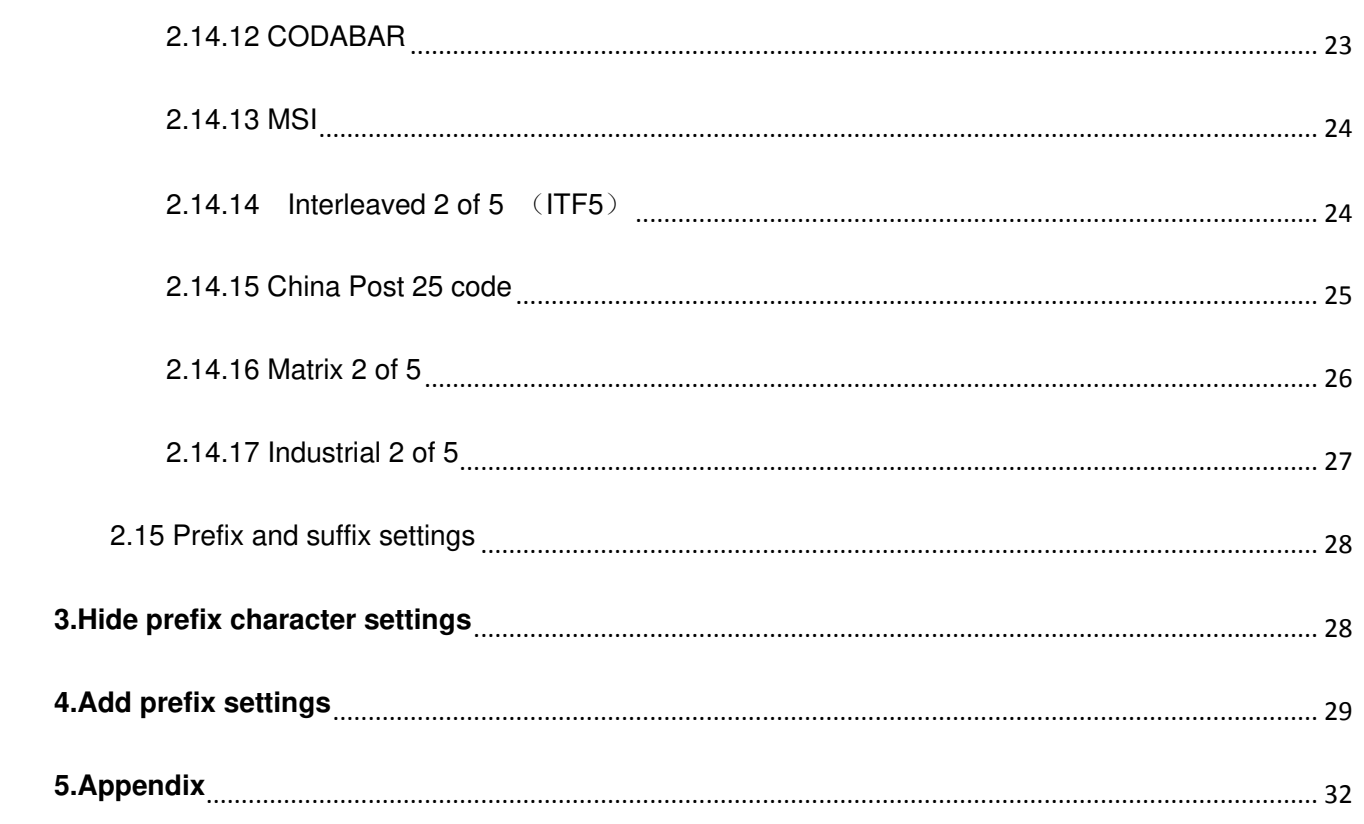

# **1.Product Introduction**

This user guide applies to 910、930 scanners, which identify 1D barcodes by laser-scan pattern. The scanners above are of strong identification capability, and support automatic continuous scanning mode with fast and flexible scanning speed.

In this chapter, we will introduce the instruction of scanner with pictures, please compare to the scanner you bought when reading this user guide, which is good for your understanding. This chapter applies to regular users, maintenance personnel, and software developers.

#### 1.1 Main feature

\* Complete independent research and development, possessing the complete set of patent, plug and play without the need to install driver.

\* Wide voltage design to avoid the data can't be transmitted due to voltage fluctuation.

\* 32-bit master chip equipped with patented software, the scanner can smoothly decode reflective, wrinkled, blurred, and colorful barcode, and can also normally scan in light and dark environment.

\* Adopt all tantalum capacitors and anti-oxidation optical technology, avoiding the problem of sensitivity declining after long-term using.

#### 1.2 Unpack your device

After you open the shipping carton containing the product, take the following steps:

- Take out the accessories from package.
- Check with the packing list to see if everything is complete and in good condition. If there are any damaged or missing components, please keep the original package and contact your supplier for after-sales service.

# 1.3Product display

1.3.1 External view

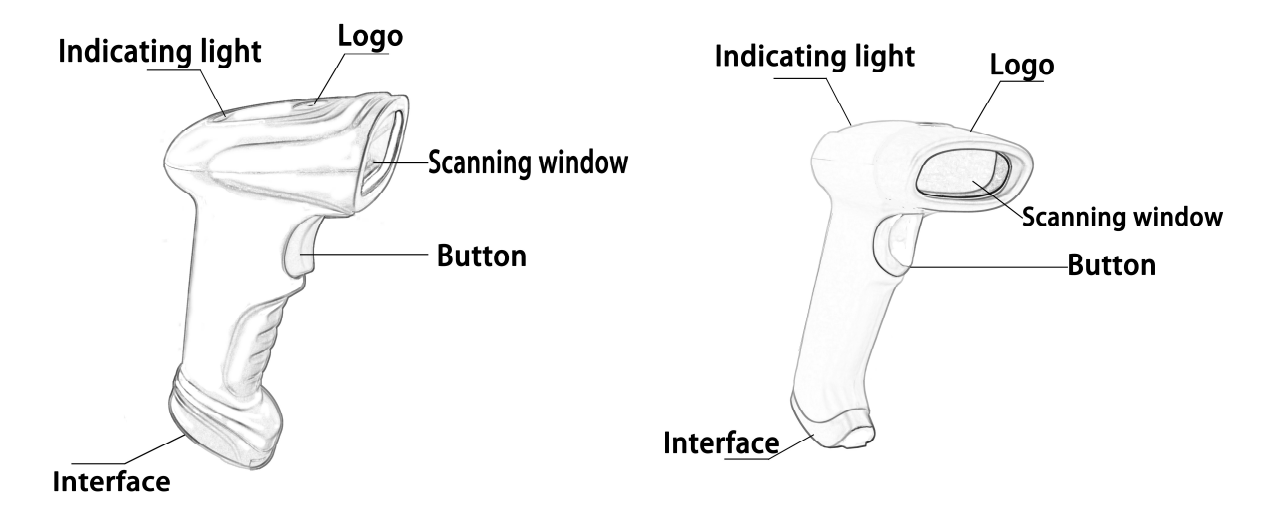

1.3.2 Product appearance size chart (unit: mm)

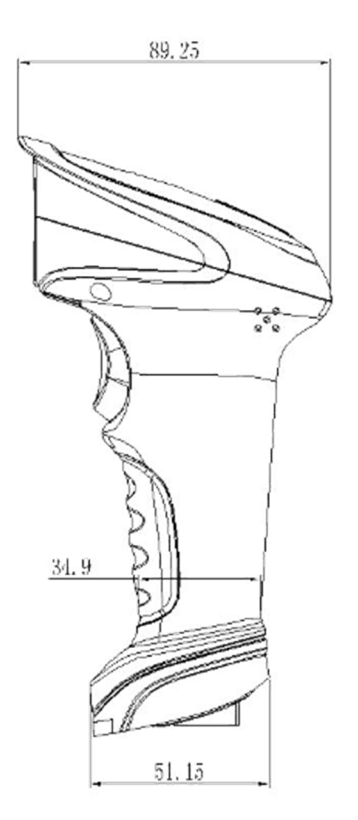

910

#### 1.4 Communication port

The scanner must be connected to a host to operate. Host can be a PC, POS machine, intelligent terminal with USB or RS-232 interface.

**USB** USB interface on host

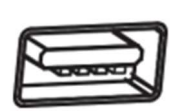

#### **1.5 Connect your device**

1.5.1 Connect with USB

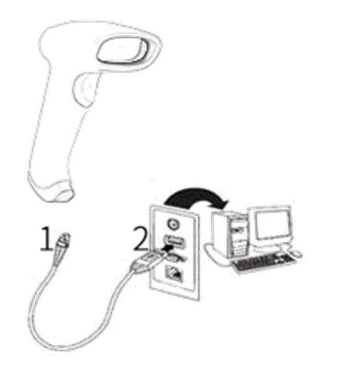

1: Connect the device interface of USB with scanner ;

2: Connect the host interface (USB interface) of USB with host computer.

#### **1.6 Start-up, shutdown and restart**

Start-up: Connect host computer with scanner, which will automatically start-up and in working state.

Shutdown: Remove the data cable which is connected with scanner; remove the USB which is connected with host computer.

Restart: If the scanner crashes or doesn't respond, please switch it off and restart.

#### **1.7 Maintenance**

The window must be kept clean, the supplier do not bear the guarantee responsibility due to the improper maintenance.

Avoid the window being wear and tear or scratched by hard object

Use the hairbrush to remove the stain on the window

Clean the window with a soft cloth, such as lens cleaning cloth

Spraying liquid onto the window is prohibited.

Prohibit any cleaning solvents, except for the cleaning water.

#### **1.8 Reading skills**

If the barcode is small, it should be closer to the scanning window; if the barcode is large, it should be far away from the scanning window a little more, thus easier to be read correctly.

If the barcode is highly reflective (for example, the coated surface), you may need to tilt the barcode at an angle to successfully scan it.

#### **Barcode scanning example**:

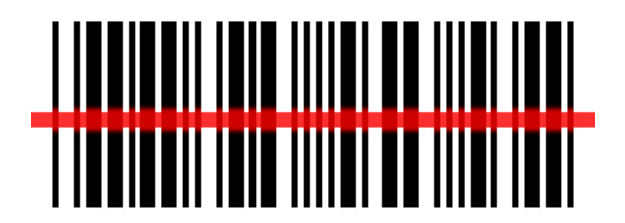

# **2.Settings**

This product mainly sets the options and functions by reading a series of special barcodes. In this chapter, we will introduce the options and functions that can be set by the user and provide the corresponding setup codes.

This method of setting up scanning is relatively straightforward and easy to understand, and is convenient for the user to operate.

#### 2.1 Function barcode explain

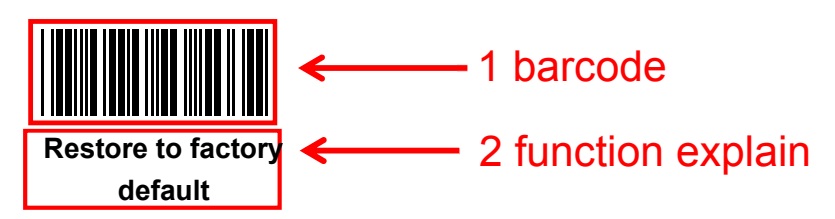

#### 2.2 Setting barcode

Read the "Enter Setup/Exit Settings" barcode to activate the setup code function. The laser scanning platform can be set by reading more than one setup code.

To exit the setup code function, just read the "Enter Setup/Exit Setup" barcode again; if you need to restore the factory settings, you need to identify the "Restore Factory Settings" barcode.

The order of setting is as follows:

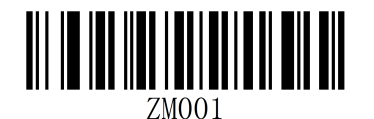

**Software version number**

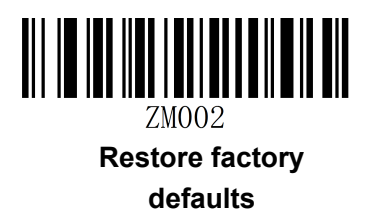

## 2.3 Scan mode

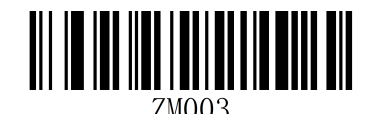

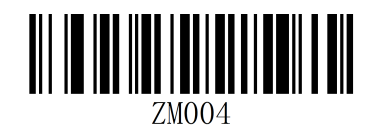

**Manual trigger scan mode Automatic continuos scan Automatic continuos scan mode** 

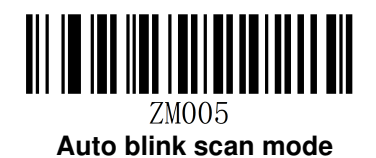

2.4 Auto sense mode

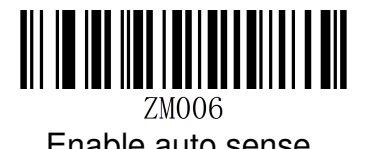

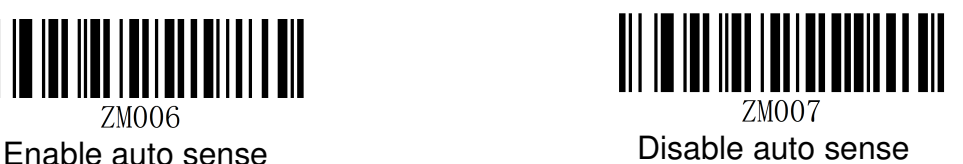

Note: The auto sense mode can be turned on or off by pressing the button for 8 seconds.

#### 2.5 Auto sense distance settings

Note: Auto sense level 1 to 10 is from far to near. Some products may not be recognized under different sensitivity, please set other sensitivity.

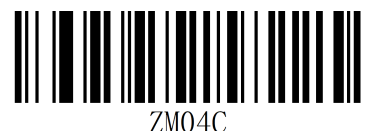

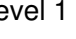

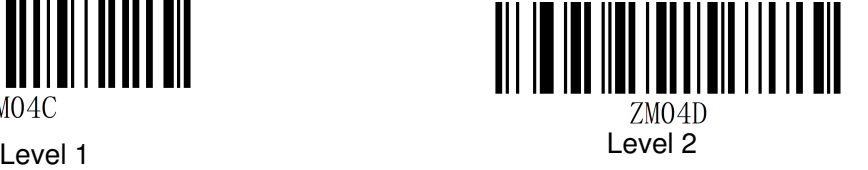

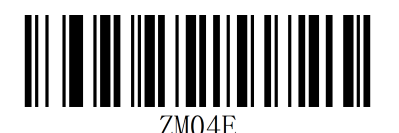

Level 3 Level 4

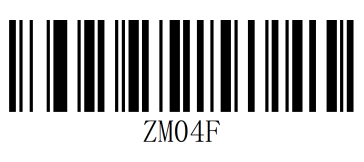

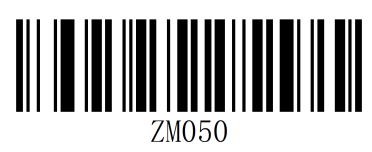

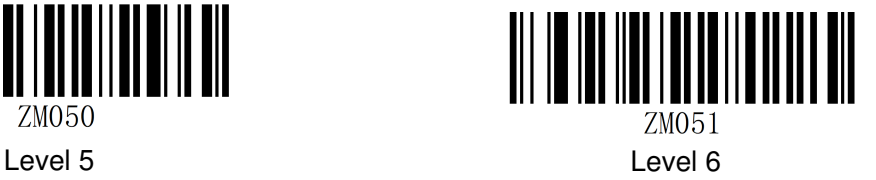

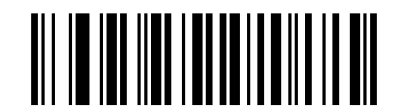

ZM052

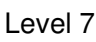

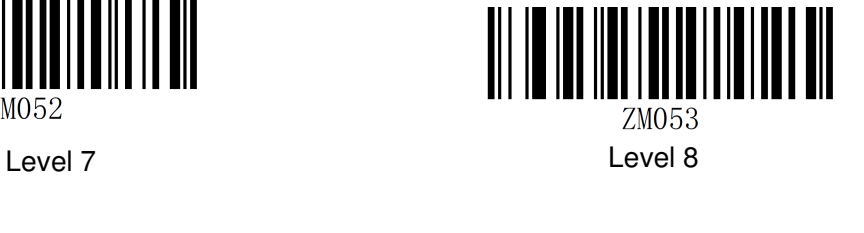

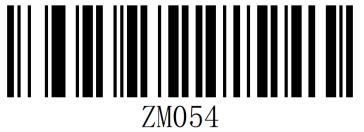

2.6 Data interface mode selection

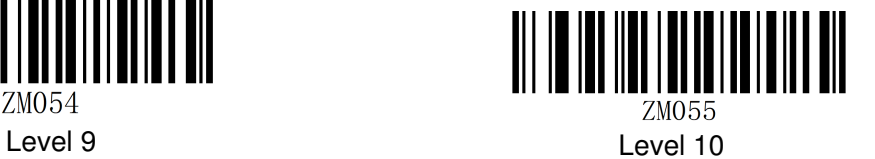

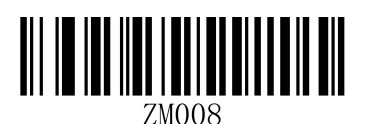

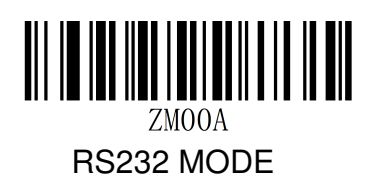

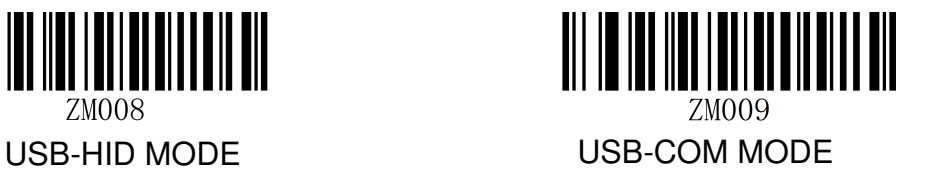

# 2.7 Vibration mode (not enabled)

Note: It can only be used under the vibration function.

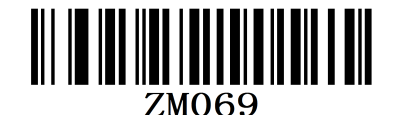

Disable Vibration mode (not enabled)

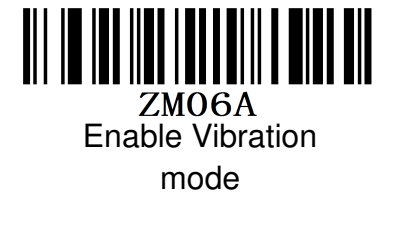

2.8 Volume setting

2.9

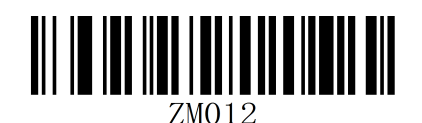

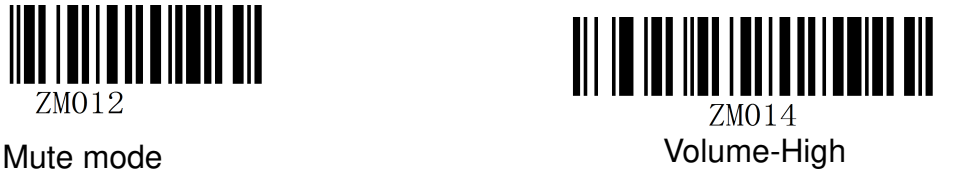

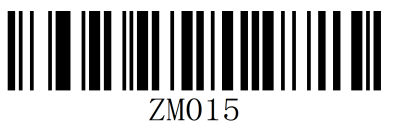

Volume-Middle Volume-Low

Suffix shortcut settings

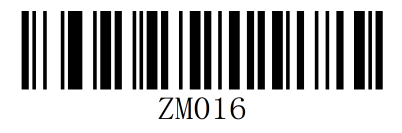

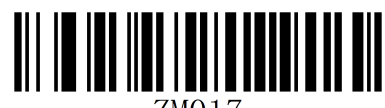

 $ZMO17$ Disable suffix shortcuts suffix shortcuts-CR

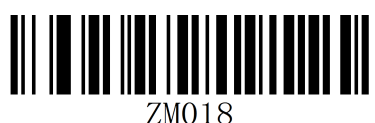

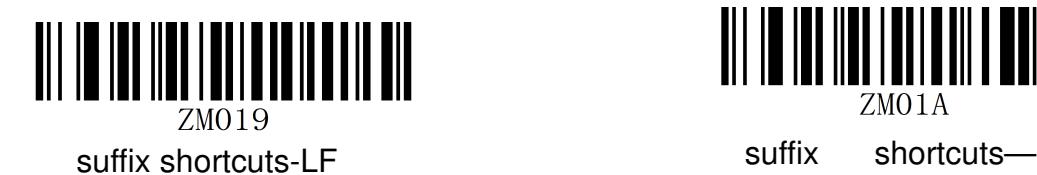

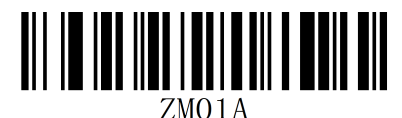

**TAB** 

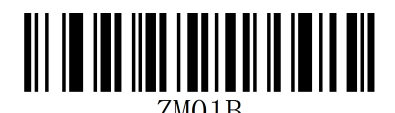

suffix shortcuts-CRLF

2.10 Code ID setting

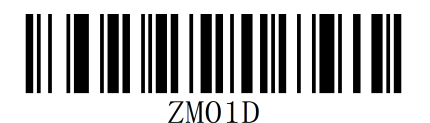

2.11 Character uppercase conversion

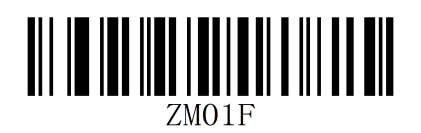

Normal output **All uppercase** 

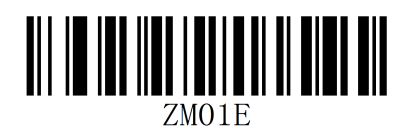

Enable Code ID Disable Code ID

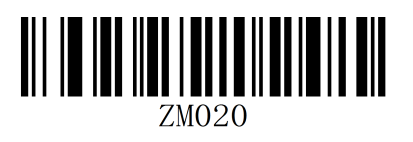

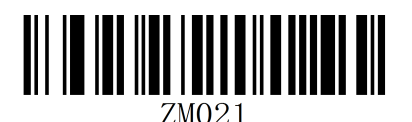

All lowercase

2.12 Keyboard layout settings

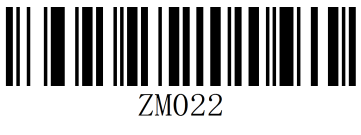

English (US)

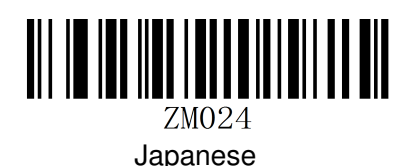

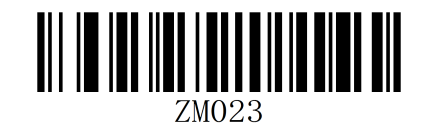

English (UK)

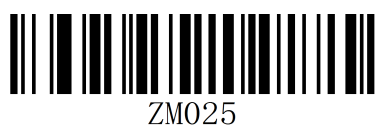

Canada

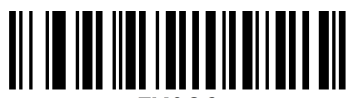

ZM026

Italy

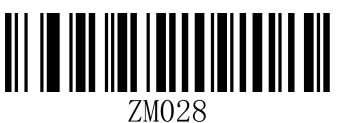

Brazil

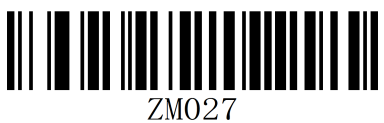

Spain

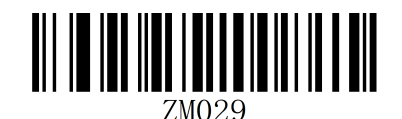

Sweden

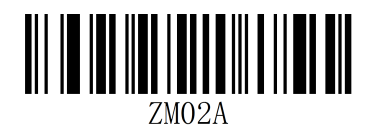

France

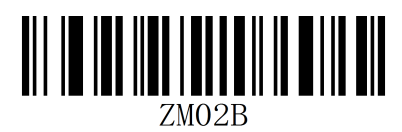

Germany

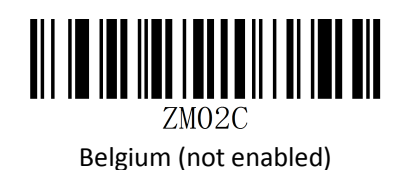

ZM02D

Netherlands (not enabled)

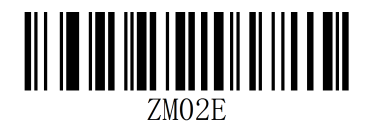

Poland (not enabled)

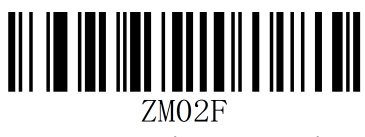

Portugal (not enabled)

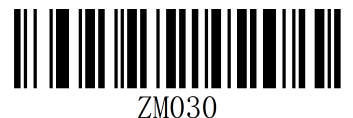

Turkey-F (not enabled)

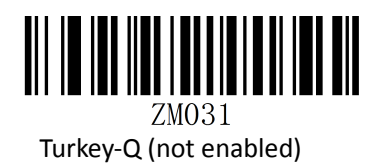

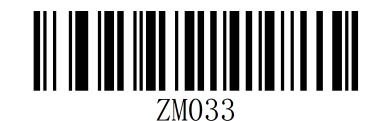

Serbia (not enabled)

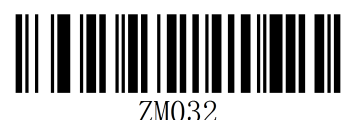

Latin America (not enabled)

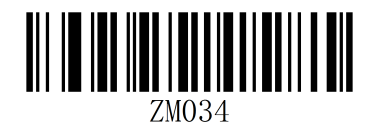

Finland (not enabled)

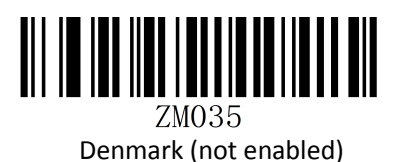

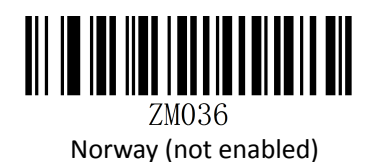

ZM037

Czech Republic (not enabled)

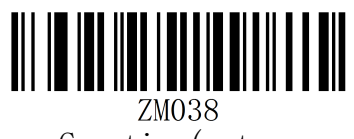

Croatia (not

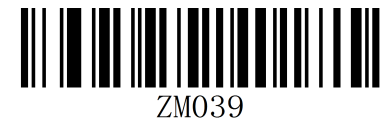

Slovenia (not enabled)

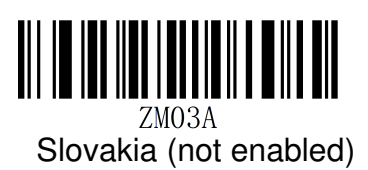

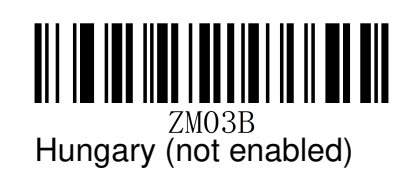

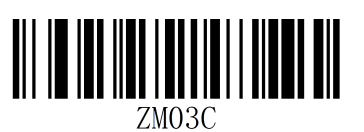

# 2.13 Serial port settings (not enabled)

2.13.1 Serial port baud rate setting (not enabled)

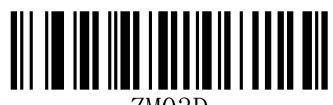

ZM03D Swiss-French (not enabled) Swiss-German (not enabled)

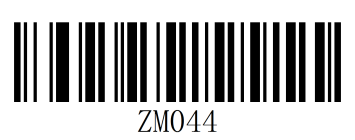

Baud rate 2400

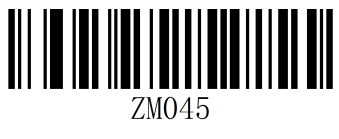

Baud rate 4800

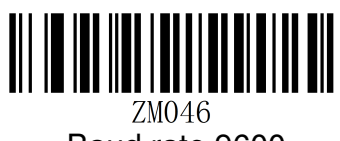

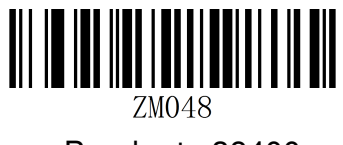

Baud rate 38400

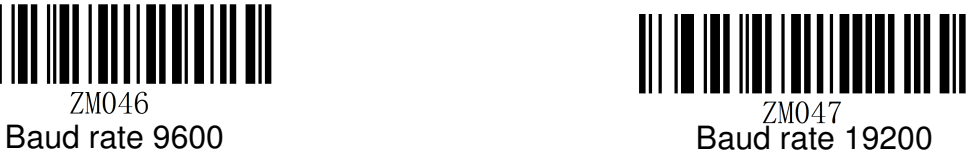

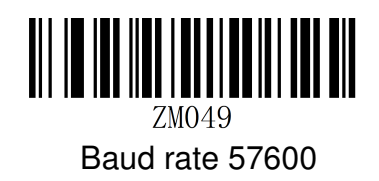

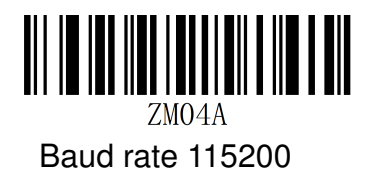

2.13.2 Check bit setting

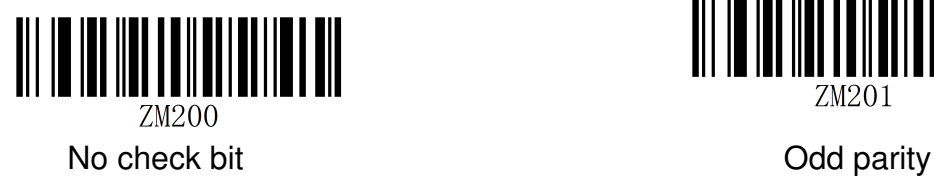

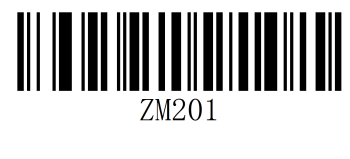

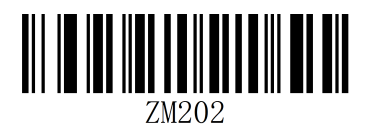

Even parity

2.13.3 Stop bit setting

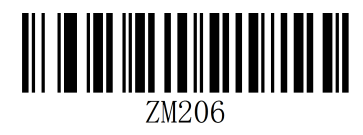

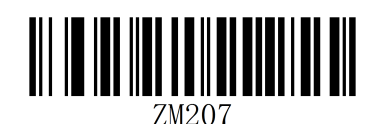

1 stop bit 2 stop bits

2.13.4 Data bit setting

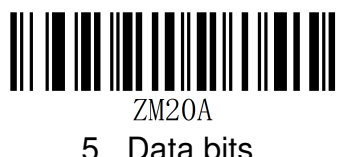

5 Data bits

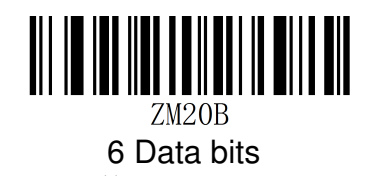

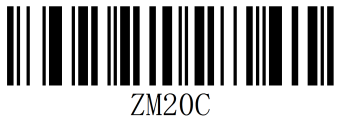

7 Data bits

2.13.5 Flow control settings

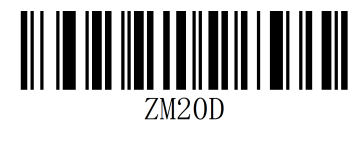

8 Data bits

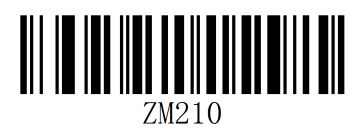

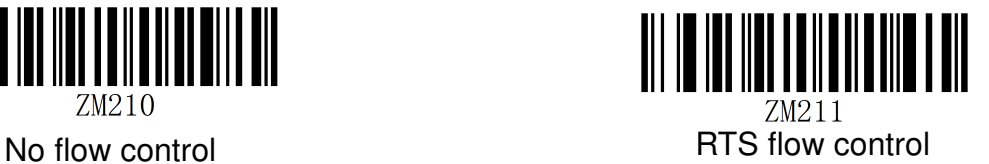

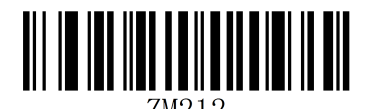

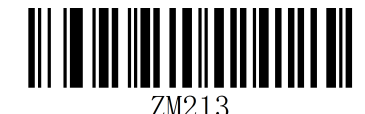

CTS flow control extensive respectively. The RTS/CTS flow control

Note: The serial command set is the same as the manual function setting, and the serial command set is preceded by ^3.

2.14 Symbologies

2.14.1 EAN-8

)

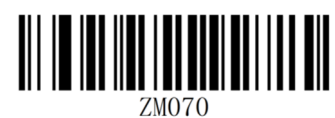

AN8 Enable EAN8 (default)

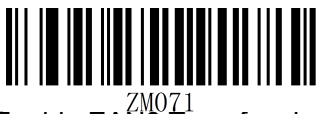

Enable EAN8 Transfer check (default)

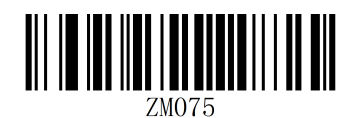

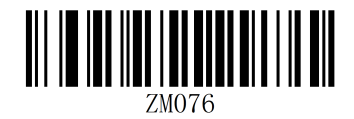

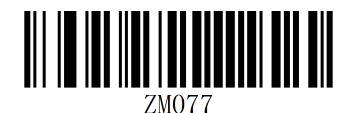

Disable EAN8 Transfer check

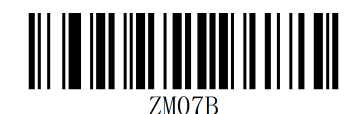

Enable EAN8 to EAN13 **Disable EAN8** to EAN13 (default)

2.14.2 UPC/EAN Additional code

Note: EAN includes EAN-8, EAN-13, UPC includes UPC-A, UPC-E

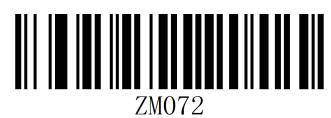

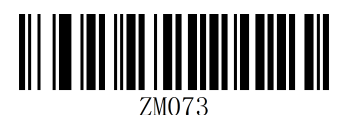

additional code **Disable UPC/EAN 2** additional code

> ZM079

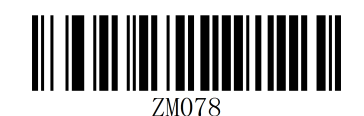

Page 16 of

Enable UPC/EAN 5 additional code

Disable UPC/EAN 5 additional code

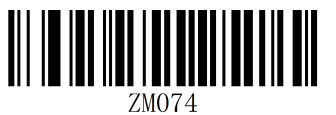

C/EAN code

2.14.3 EAN-13

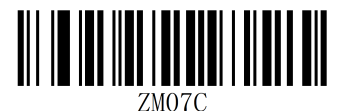

Enable EAN13 (default)

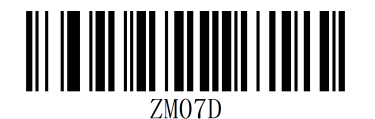

Enable EAN13 transfer check (default)

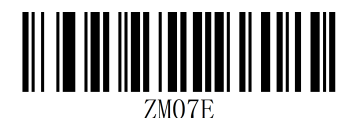

Enable EAN13 lead code (default)

Ignore UPC/EAN 5additional code

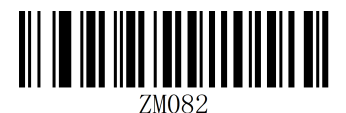

Disable EAN13

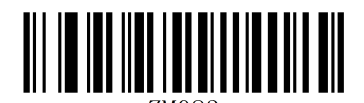

ZM083 Disable EAN13 transfer check

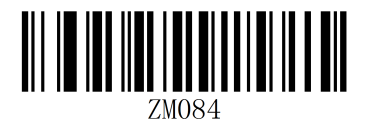

Disable EAN13 lead code

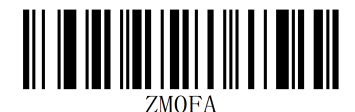

Enable EAN13 to ISSN

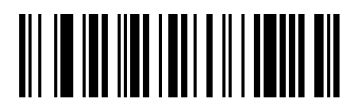

Disable EAN13 to ISSN and

2.14.4 ISSN\ISBN

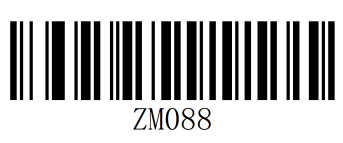

Enable ISSN (default) **Disable ISSN** 

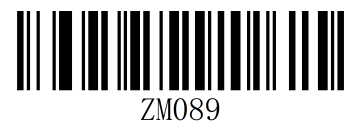

Enable ISSN to EAN-13 Disable ISSN to EAN-13

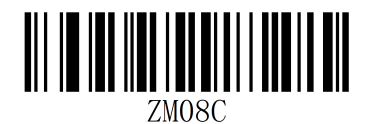

Enable ISBN (default)

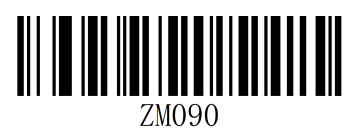

Set ISBN as 10 data bits

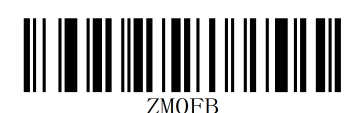

Enable EAN13 to

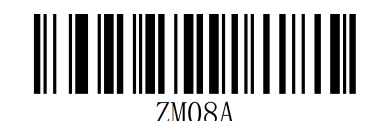

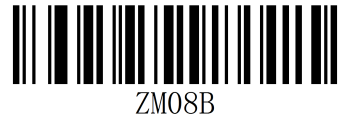

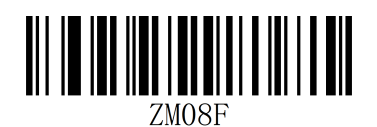

Disable ISBN

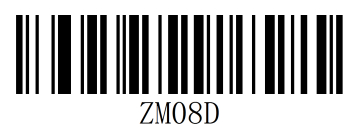

Set ISBN as 13 data bits

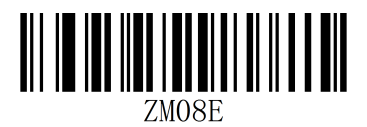

Enable ISBN to EAN13

2.14.5 UPC-A

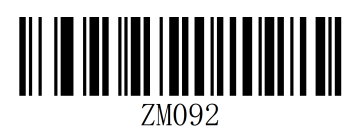

Enable UPC-A

(default)

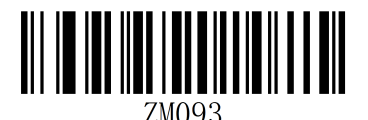

Enable UPC-A transfer check code (default)

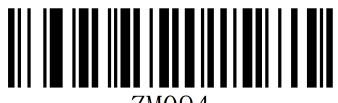

ZM094

Enable UPC-A transfer country code

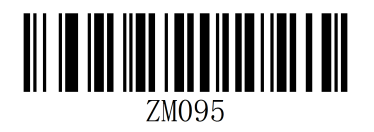

Enable UPC-A transfer system code (default)

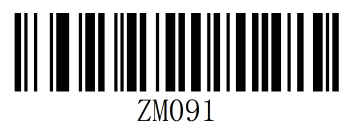

(default) Disable ISBN to EAN13

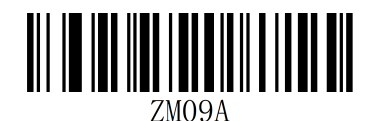

Disable UPC-A

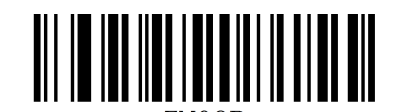

ZM09B Disable UPC-A transfer check code

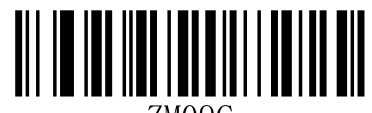

ZMO9C

Disable UPC-A transfer country code

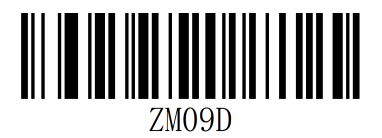

Disable UPC-A transfer system code

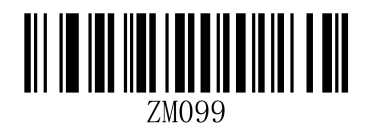

Enable UPC-A to EAN13

2.14.6 UPC-E

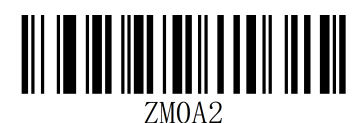

Enable UPC-E

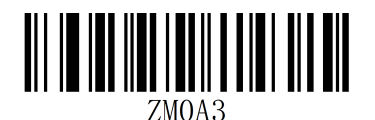

Enable UPC-E transfer check codes (default)

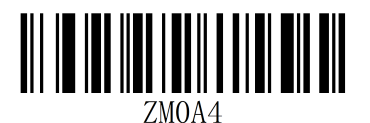

Enable UPC-E transfer

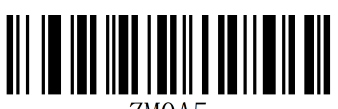

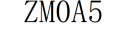

Enable UPC-E transfer system codes

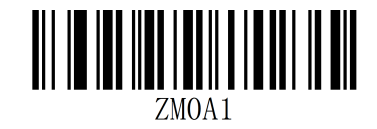

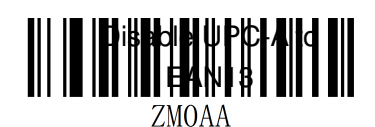

(default) Disable UPC-E

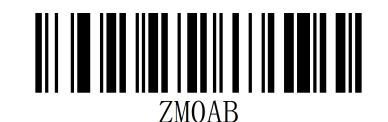

Disable UPC-E transfer check codes

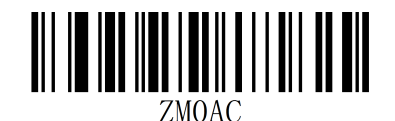

country code **Disable UPC-E** transfer country code

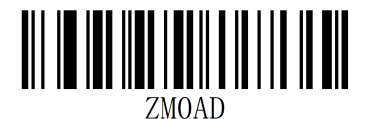

Disable UPC-E transfer system codes

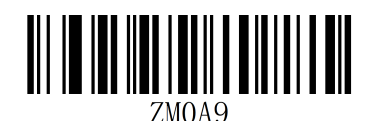

Enable UPC-E to UPC-A

2.14.7 CODE39

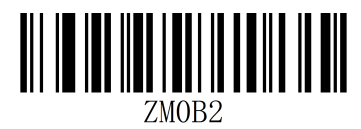

Enable CODE39 Disable CODE39

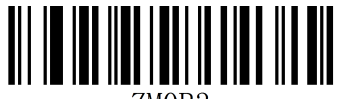

Enable CODE39 check Disable CODE39

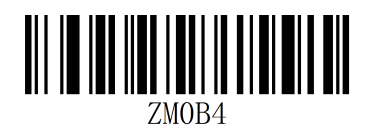

Disable CODE39 transfer check codes

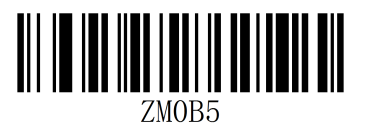

Enable CODE39 transfer start bits and end bits

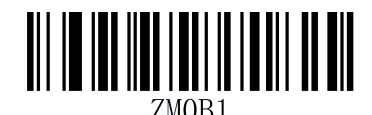

Disable UPC-E to UPC-A (default)

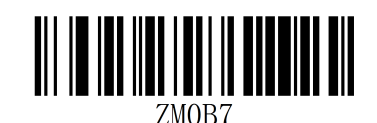

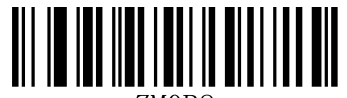

check codes

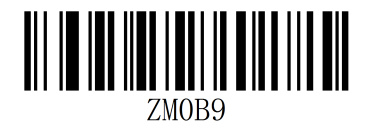

Enable CODE39 transfer check codes

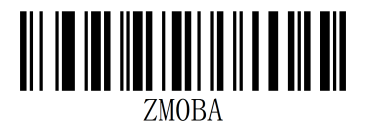

Disable CODE39 transfer start bits and end bits

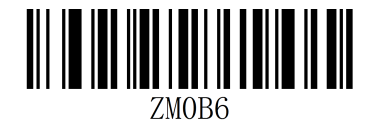

Disable CODE39 full ASCII reading (default)

2.14.8 CODE32

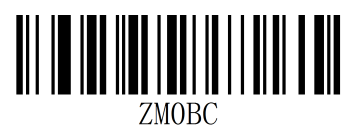

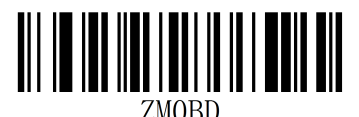

Enable CODE32 to CODE39 (default)

2.14.9 CODE128

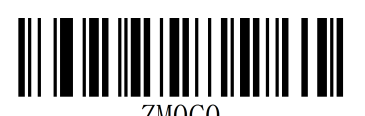

Enable CODE128

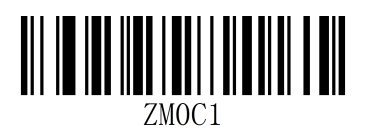

Enable CODE128

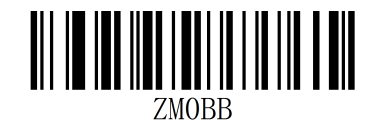

Enable CODE39 full ASCII reading

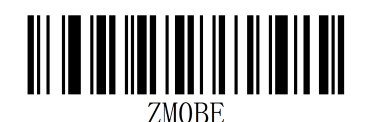

Enable CODE32 Disable CODE32

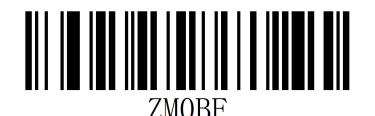

Disable CODE32 to CODE39

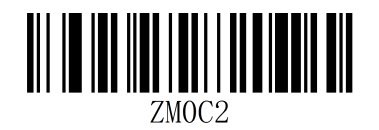

Disable CODE128

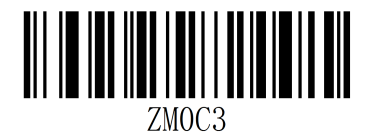

check code **Disable CODE128** check code

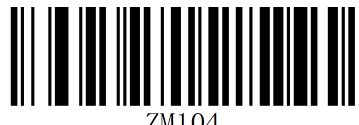

Enable CODE128 transfer check code (default)

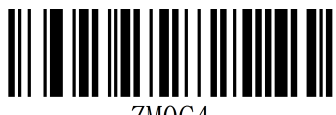

ZMOC4

Enable UCC-EAN128 (default)

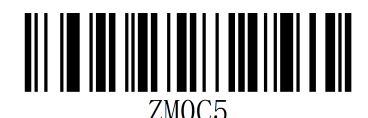

Enable UCC-EAN128 check code

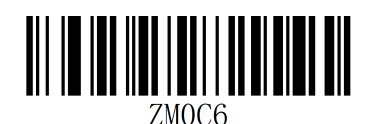

Enable UCC-EAN128 to CODE128

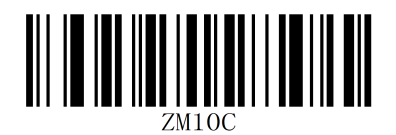

Enable UCC-EAN128 transfer check codes (default)

2.14.10 CODE93

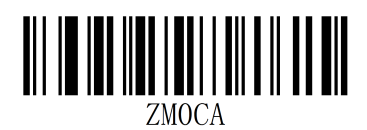

Enable CODE93 (default)

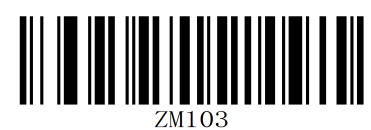

Disable CODE128 transfer check code

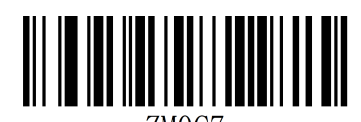

ZMOC7 Disable UCC-EAN128

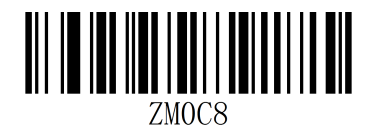

Disable UCC-EAN128 check code

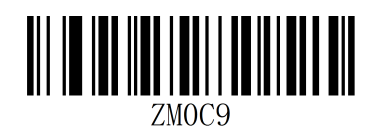

Disable UCC-EAN128 to CODE128

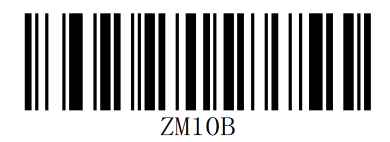

Disable UCC-EAN128 check codes

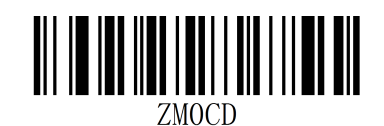

Disable CODE93

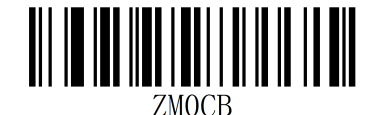

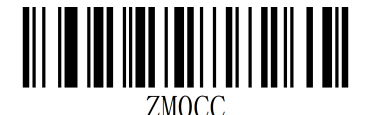

Enable CODE93 transfer check

codes

2.14.11 CODE11

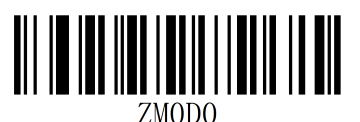

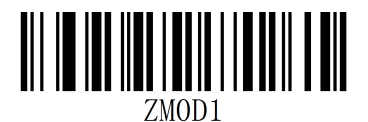

Enable CODE11 check codes

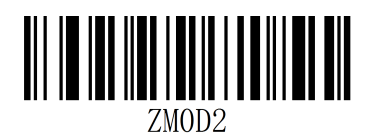

Enable CODE11 transfer check codes

2.14.12 CODABAR

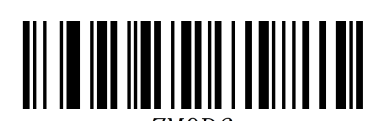

ZMOD6 Enable CODABAR (default)

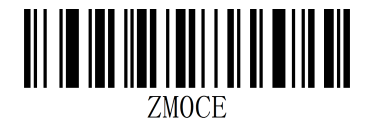

Enable CODE93 check Disable CODE93 check

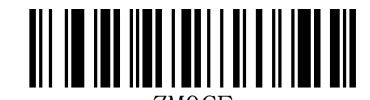

ZMOCF Disable CODE93 transfer check codes

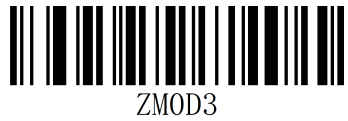

EMODO<br>
Enable CODE11 Disable CODE11

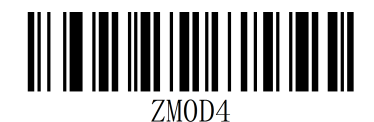

Disable CODE11 check codes

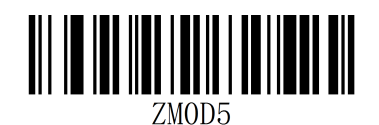

Disable CODE11 transfer check codes

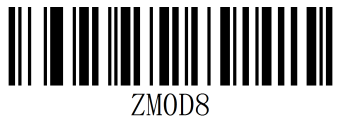

Disable CODABAR

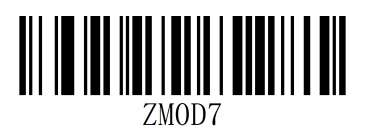

Enable CODABR transfer start bit and end bit (default)

Page 24 of

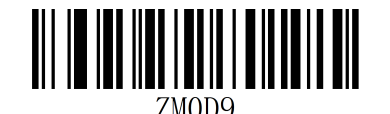

Disable CODABR transfer start bit and end bit

2.14.13 MSI

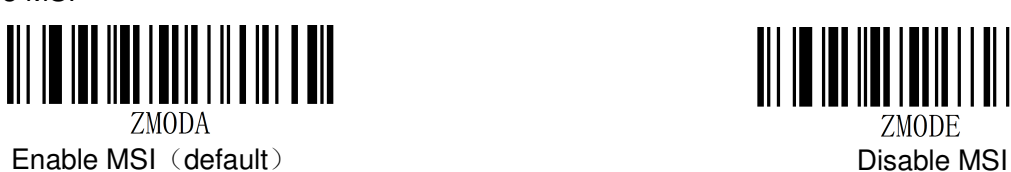

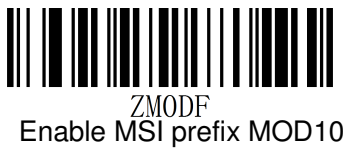

check

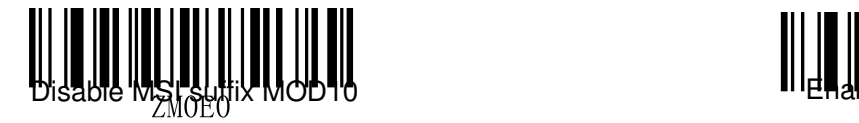

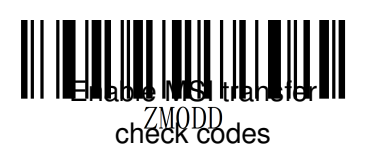

2.14.14 Interleaved 2 of 5 (ITF5)

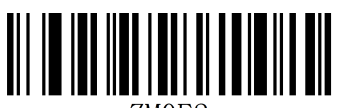

ZMOE2

Enable ITF 25 Disable ITF 25

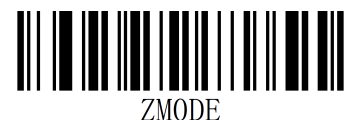

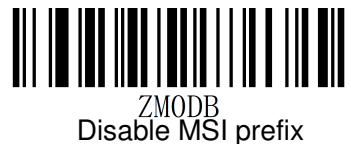

MOD10 check

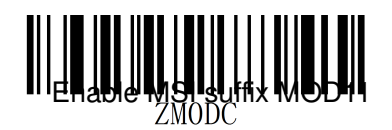

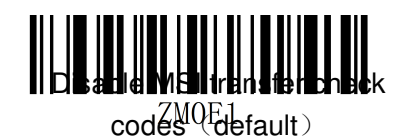

ZMOE5

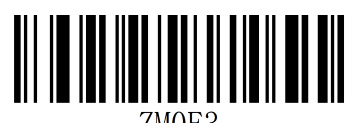

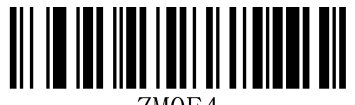

Enable ITF 25 transfer check code

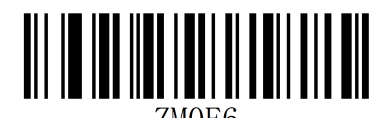

Enable ITF 25 check code Disable ITF 25 check code

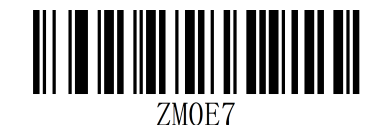

Disable ITF 25 transfer check code

2.14.15 China Post 25 code

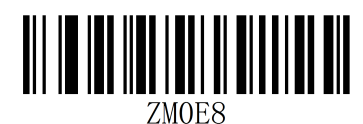

Enable China Post 25 code

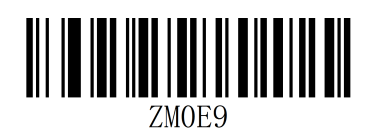

Enable China Post 25 code check code

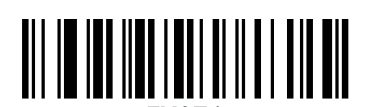

ZMOEA Enable sending China Post 25 code check code

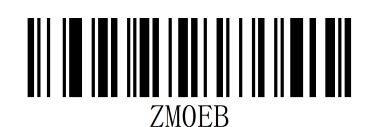

Disable China Post 25 code

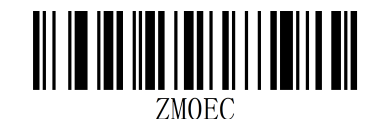

Disable China Post 25 code check code

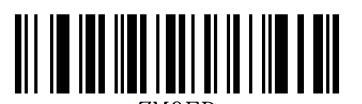

**ZMOED** Disable sending China Post 25 code check code

2.14.16 Matrix 2 of 5

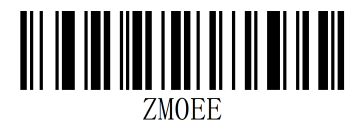

Enable Matrix 2 of 5

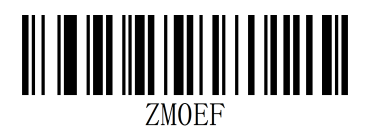

Enable Matrix 2 of 5 check code

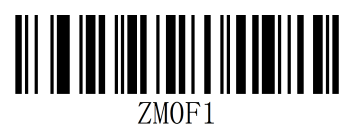

Disable Matrix 2 of 5

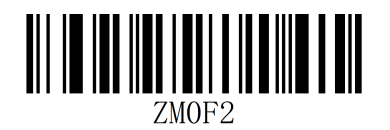

Disable Matrix 2 of 5 check code

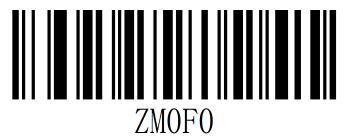

Disable Matrix 2 of 5 sending check code

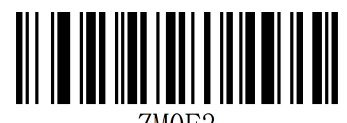

ZMOF3

Enable Matrix 2 of 5 sending check code

2.14.17 Industrial 2 of 5

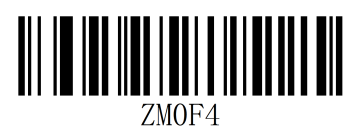

Enable Industrial 2 of 5

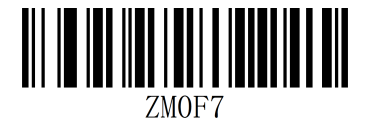

Disable Industrial 2 of 5

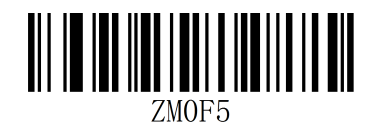

Enable industrial 2 of 5 check code

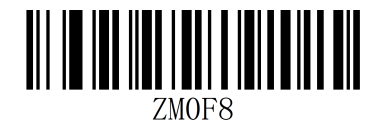

Disable industrial 2 of 5 check code

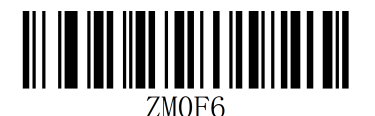

Disable industrial 2 of 5 sending check code

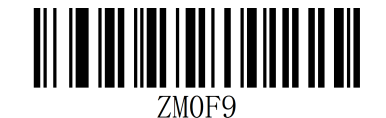

Enable industrial 2 of 5 sending check code

2.15 Prefix and suffix settings

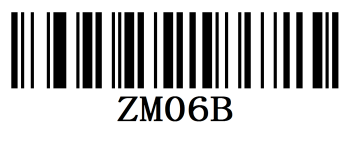

Save data and exit

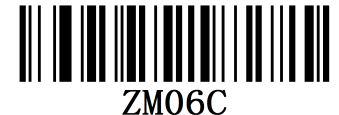

Hidden the prefix character

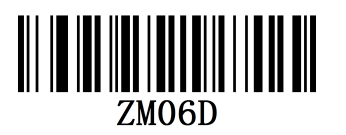

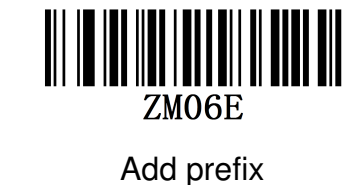

Hidden suffix character

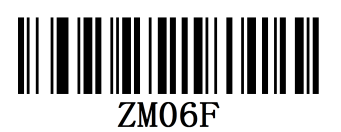

Add suffix

**3.Hide prefix character settings** 

**step** 

**(**1) Scan the setup code "Hide Pre-Characters"

(2) Set the first few digits to start hiding, use two data codes to represent decimal numbers XX

(3) Set how many bits (including own data) to hide from the first few digits, and use the twodigit data code to represent the decimal number YY

(4) Finally scan the setup code "Save data and exit".

XX stands for the first few digits, that is, it is hidden from the first few characters (including itself);

YY stands for hiding a few digits, that is, how many digits are hidden in the future

For example: the bar code content is: "ABCDEFGHIJKLMN", hide the characters DEFGH, so that the output bar code is "ABCDIJKLMN".

(1) Scan the setup code "Hide Pre-Characters"

(2) The position of the character 'E' is the 4th digit, so "XX" is '0', '4',

Find a data code table and scan the data code tables '0' and '4' in turn;

(3) Hide "DEFGH" is a total of 5 characters, so "YY" is '0', '5',

Find a data code table and scan the data code tables '0' and '5' in turn;

(4) Finally scan the setup code "Save data and exit".

Note: Only the first and fourth steps can be performed to clear the hidden character setting or restore the factory.

#### **Hide suffix character setting**

## **step**

(1) Scan the setup code "Hide Post Characters"

(2) Set the number of reciprocals to start hiding (including its own data), and use two-digit data codes to represent decimal numbers XX

(3) Set the number of digits to hide the number of digits starting from the last digit, and use the two digits to represent the decimal number YY

(4) Finally scan the setup code "Save data and exit".

XX stands for the last digit, that is, it hides from the last few characters (including itself);

YY stands for hiding a few digits, that is, how many digits are hidden forward

For example: the bar code content is: "ABCDEFGHIJKLMN", hide the characters DEFGH, so that the output bar code is "ABCDIJKLMN".

(1) Scan the setup code "Hide Pre-Characters"

(2) The position of the character 'H' is the 7th digit, so "XX" is '0', '7',

Find a data code table and scan the data code tables '0' and '7' in turn;

(3) Hide "DEFGH" is a total of 5 characters, so "YY" is '0', '5',

Find a data code table and scan the data code tables '0' and '5' in turn;

(4) Finally scan the setup code "Save data and exit".

Note: Only the first and fourth steps can be performed to clear the hidden character settings or restore the factory.

# **4.Add prefix settings**

#### **step**

(1) Scan the setup code "Add a prefix"

(2) Set the first few digits to start inserting characters (including its own data), and use twodigit "data code" to represent the decimal number XX (the first setting can be omitted to set the equivalent setting to "0", "1"), please query the corresponding Data code table

(3) For the content to be added in one scan, please find the ASCII code table.

(4) Finally scan the setup code "Save data and exit".

For example: the original bar code content is "ABCDEFGHIJKLMN";

After adding the prefix, the content is ""ABCDE12345FGHIJKLMN"".

1. Scan the setup code "Add a prefix"

 2. In the original barcode, the prefix content "12345" is added before the character 'F', and the original article

The code content 'F' is located at the 6th character, so the data code "XX" is "0", "6", the data code table is searched, and the barcode corresponding to the data code is sequentially scanned.

3. The content added in the original barcode is "12345", a total of 5 characters. Find the ASCII code table, the characters "1", "2", "3", "4", "5", which in turn correspond to the ASCII codes "31", "32", "33", "34", "35", And scan the corresponding bar code in turn

4. Finally scan the setup code "Save data and exit".

Note: If only the first and fourth steps are performed, the prefix content can be added for clearing or the factory can be cleared.

#### **Add post suffix settings**

#### **step**

(1) Scan the setup code "Add Suffix"

(2) Set the last few digits to start inserting characters (including its own data), and use twodigit "data code" to represent the decimal number XX (the last face can be omitted to set the equivalent setting to "0", "1"), please query the corresponding Data code table

(3) For the content to be added in one scan, please find the ASCII code table.

(4) Finally scan the setup code "Save data and exit".

For example: the original bar code content is "ABCDEFGHIJKLMN";

After adding the prefix, the content is ""ABCDE12345FGHIJKLMN"".

1. Scan the setup code "Add Suffix"

 2. In the original barcode, the suffix content "12345" is added after the character 'E', and the original article

The code content 'E' is located at the 10th character of the last digit, so the data code "XX" is "1", "0", the data code table is searched, and the barcode corresponding to the data code is sequentially scanned.

3. The content added in the original barcode is "12345", a total of 5 characters. Find the ASCII code table, the characters "1", "2", "3", "4", "5", which in turn correspond to the ASCII codes "31", "32", "33", "34", "35", And scan the corresponding bar code in turn

4. Finally scan the setup code "Save data and exit".

Note: Only the first and fourth steps can be performed to clear the suffix content or restore the factory.

# **5.Appendix**

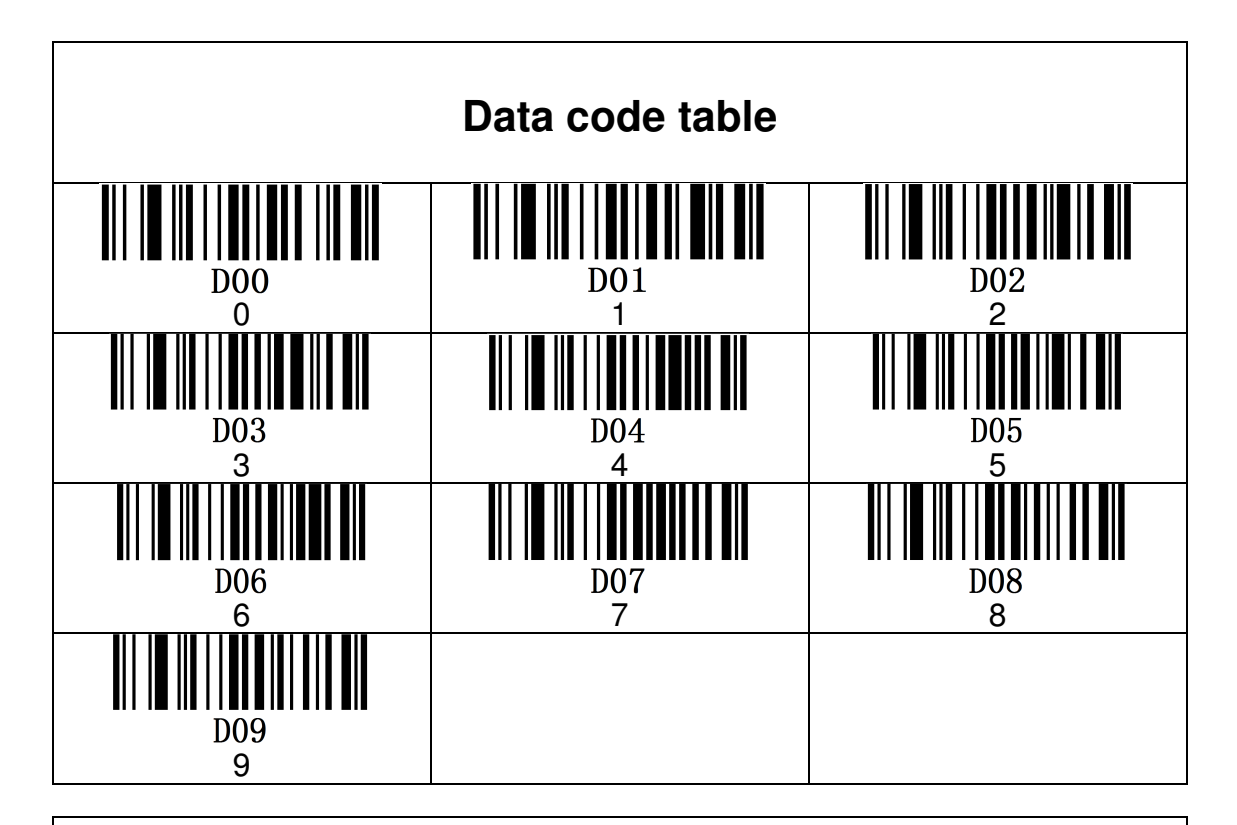

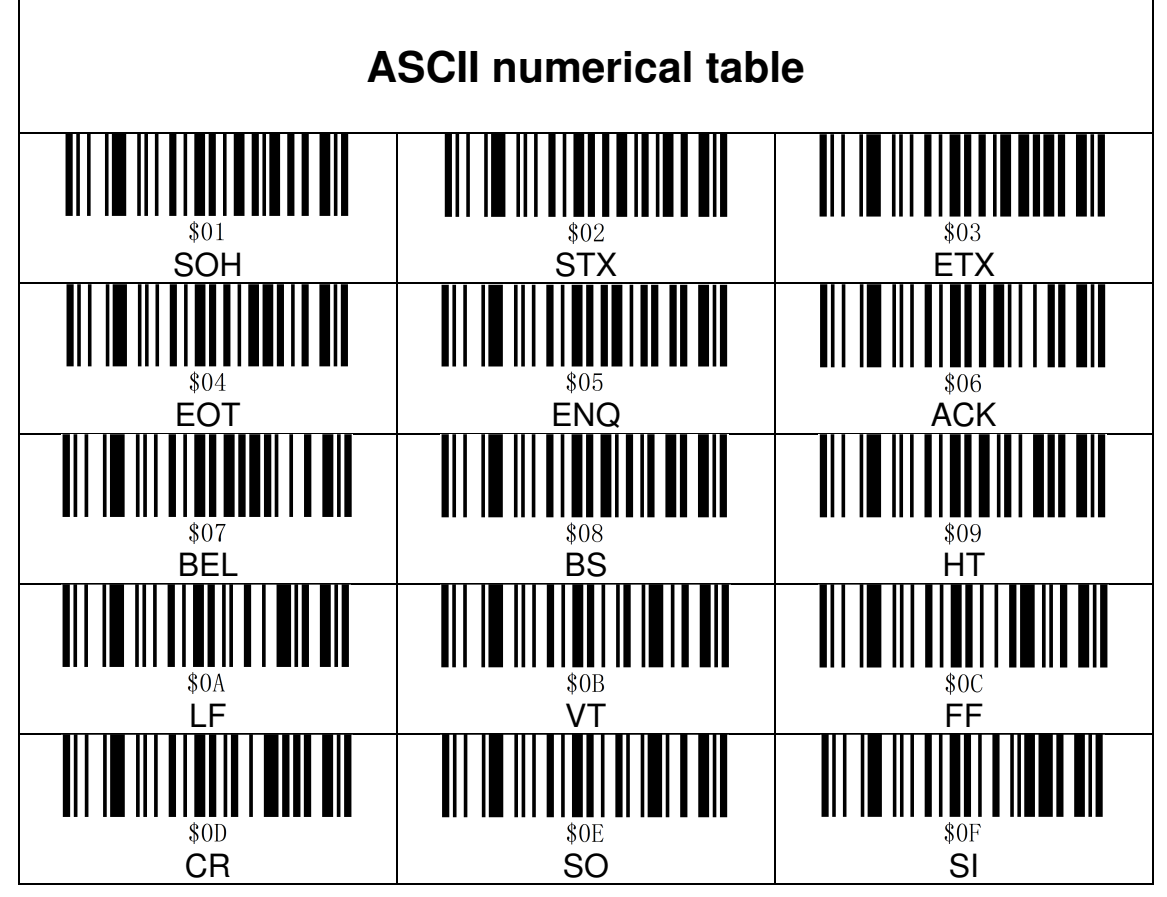

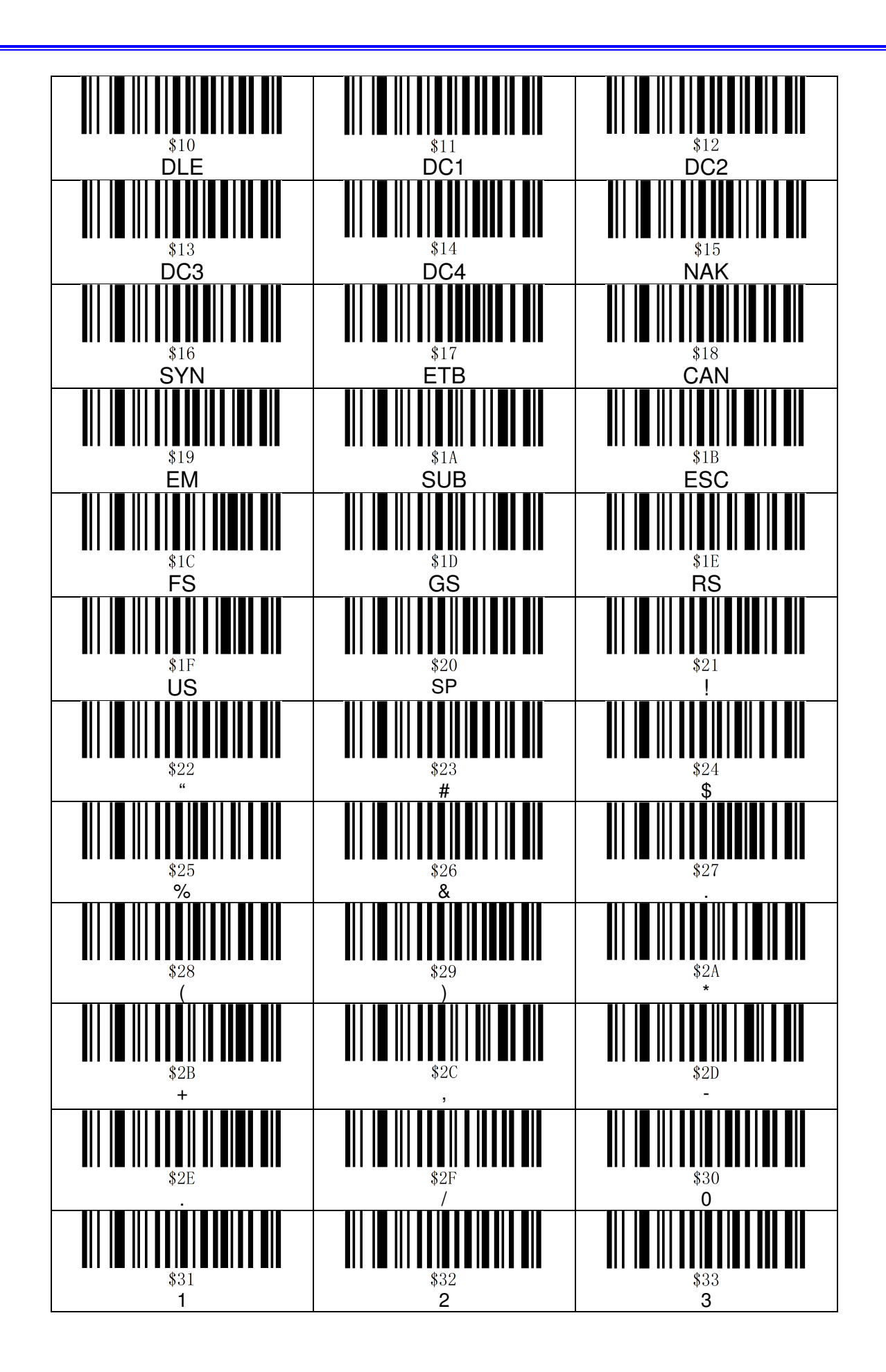

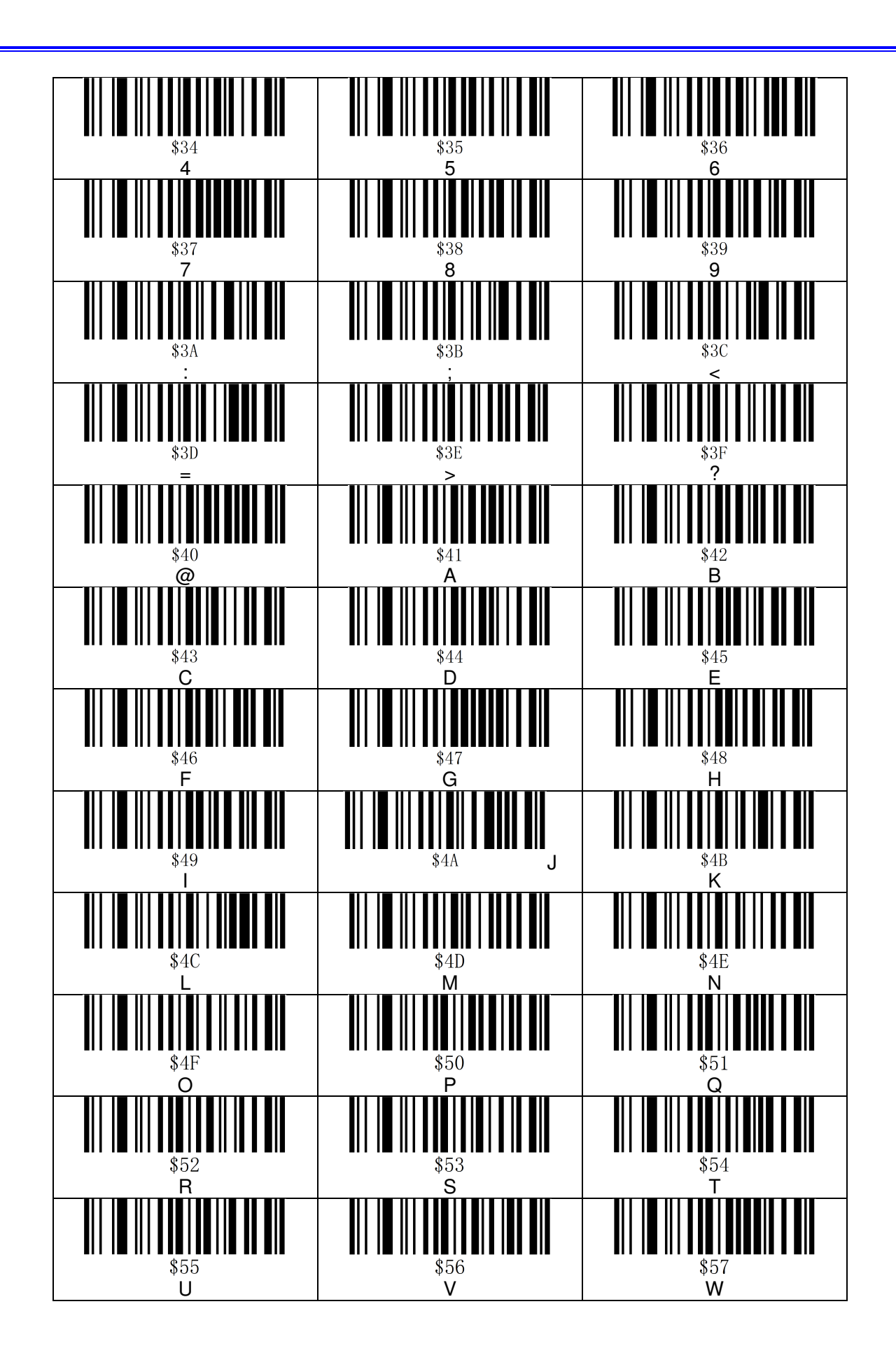

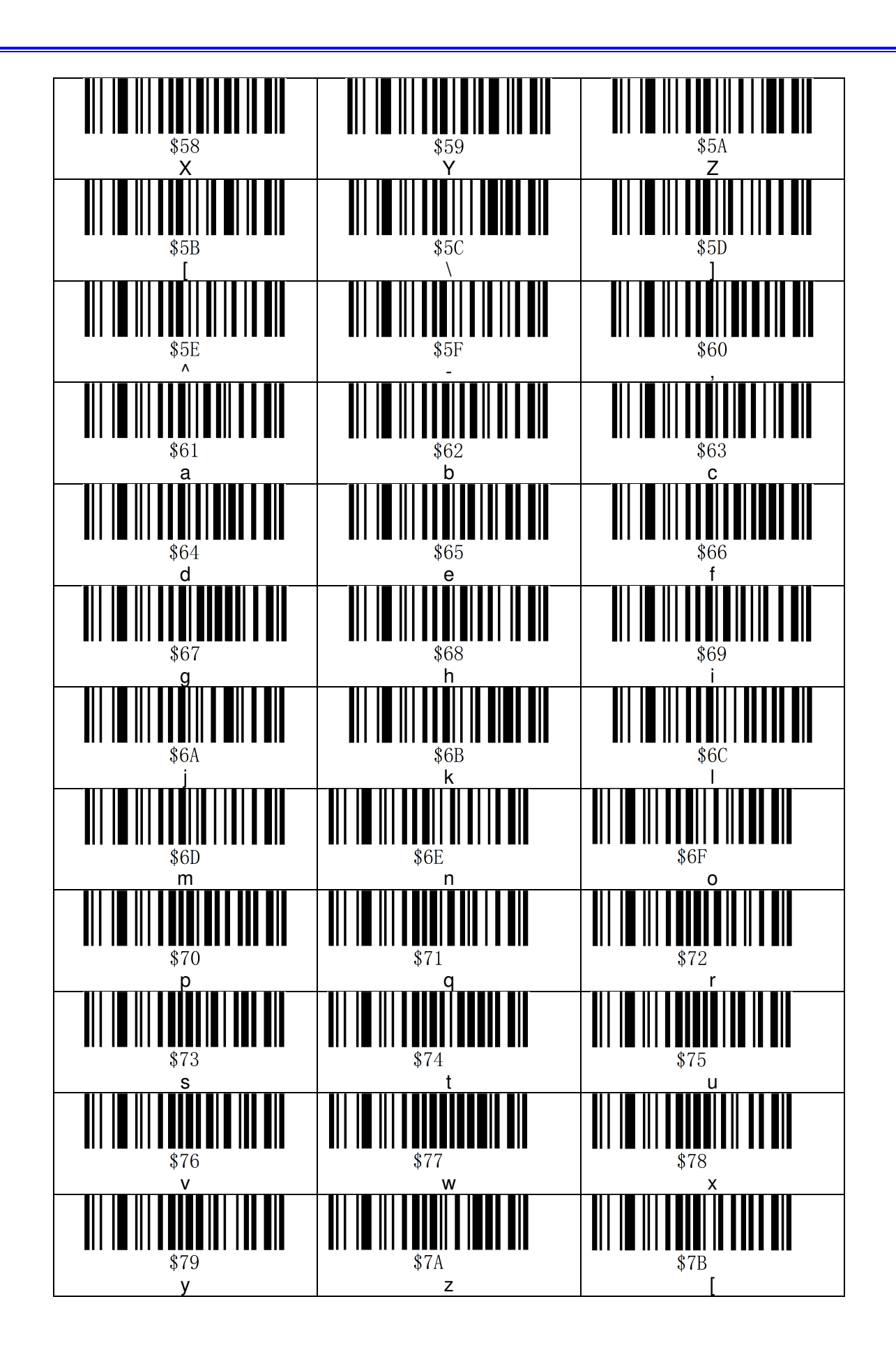

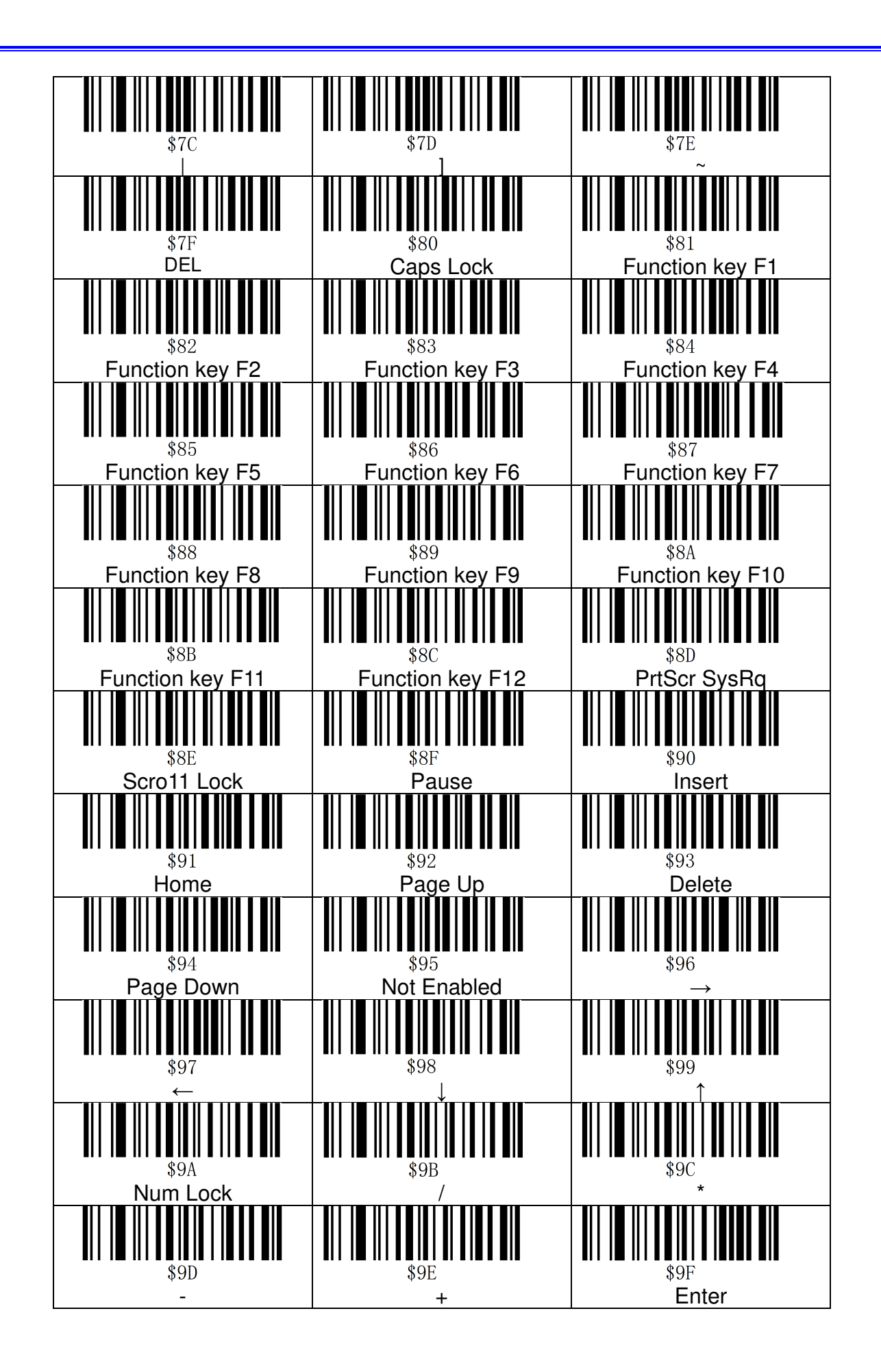

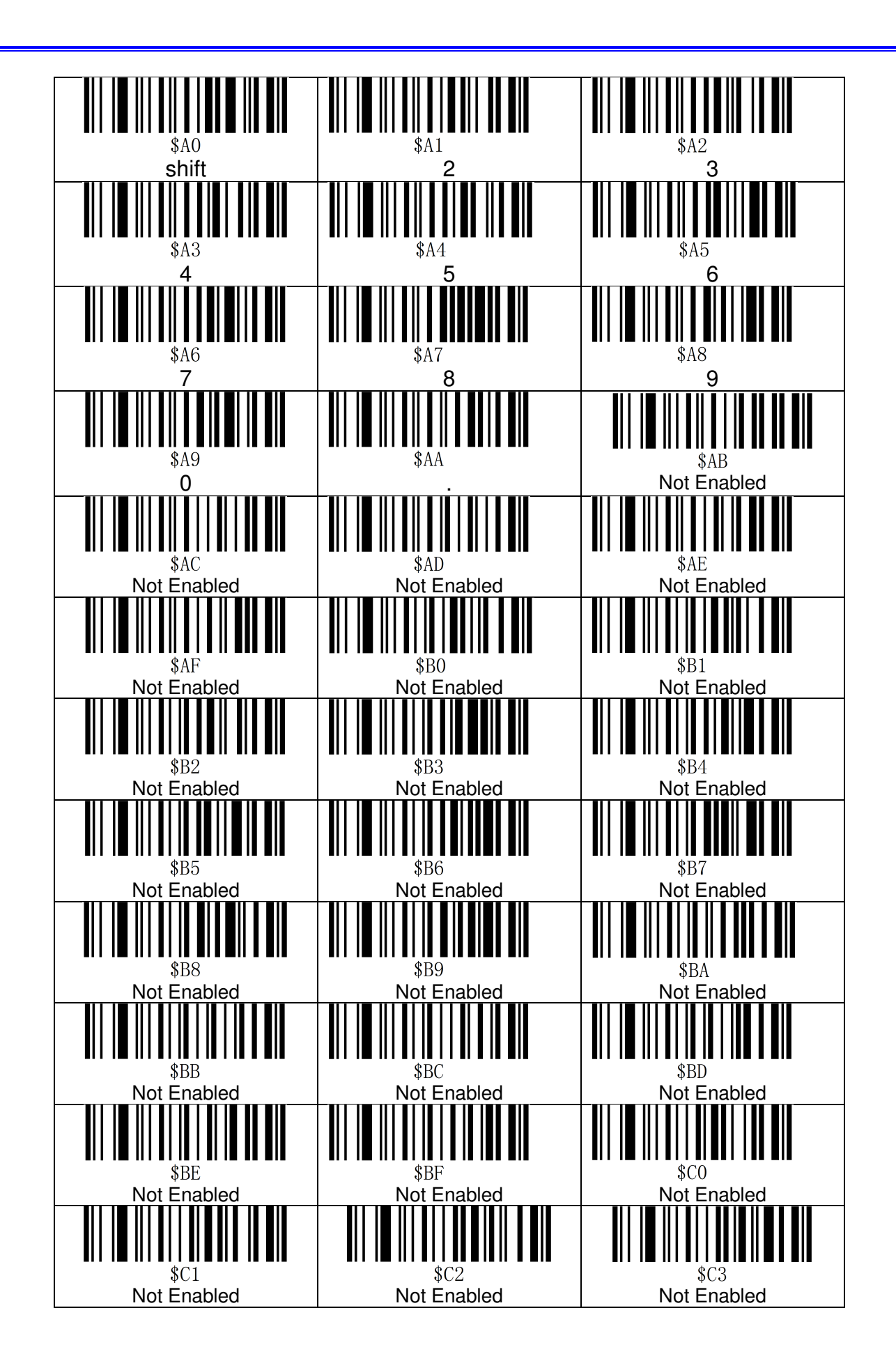

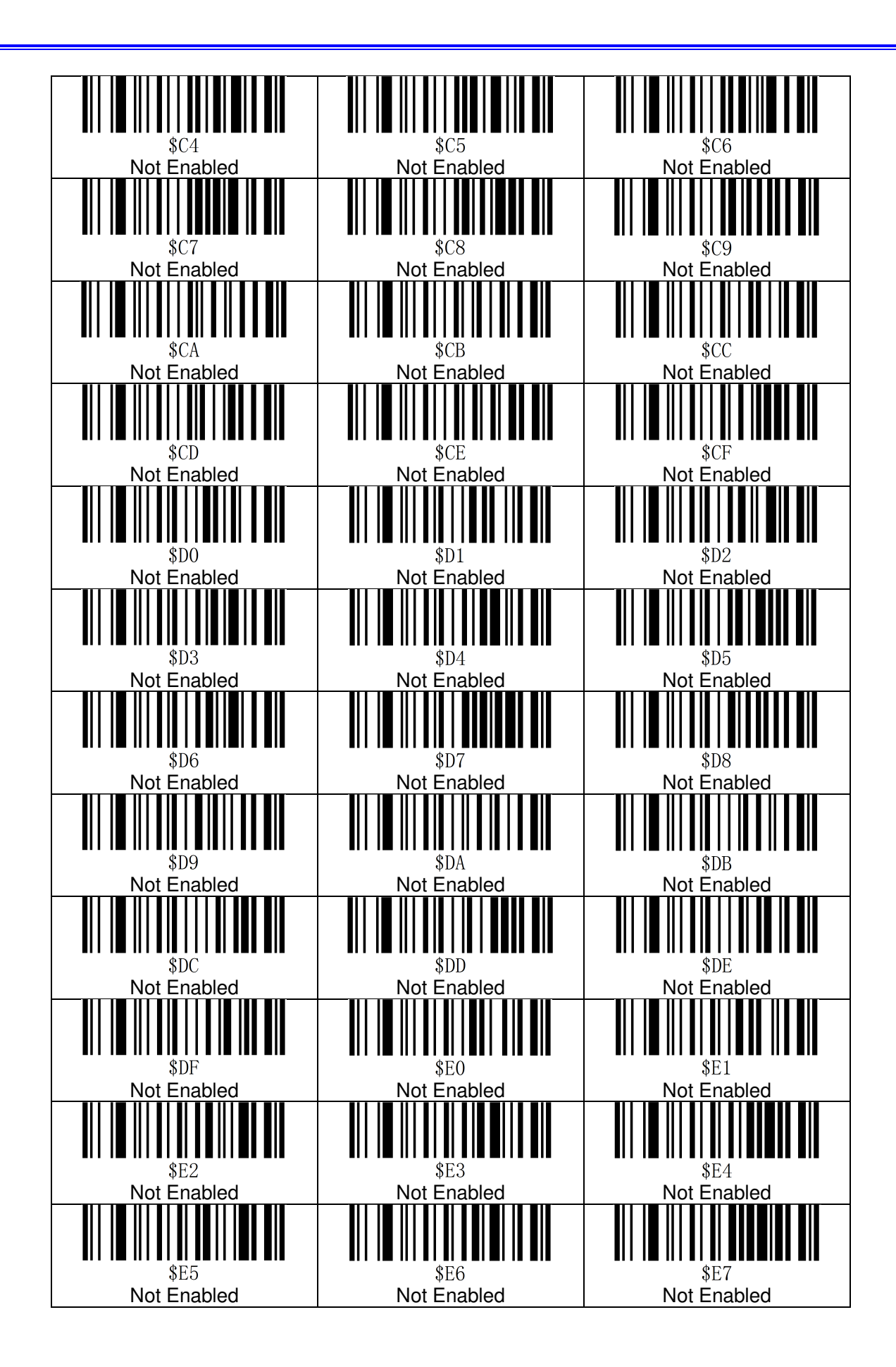

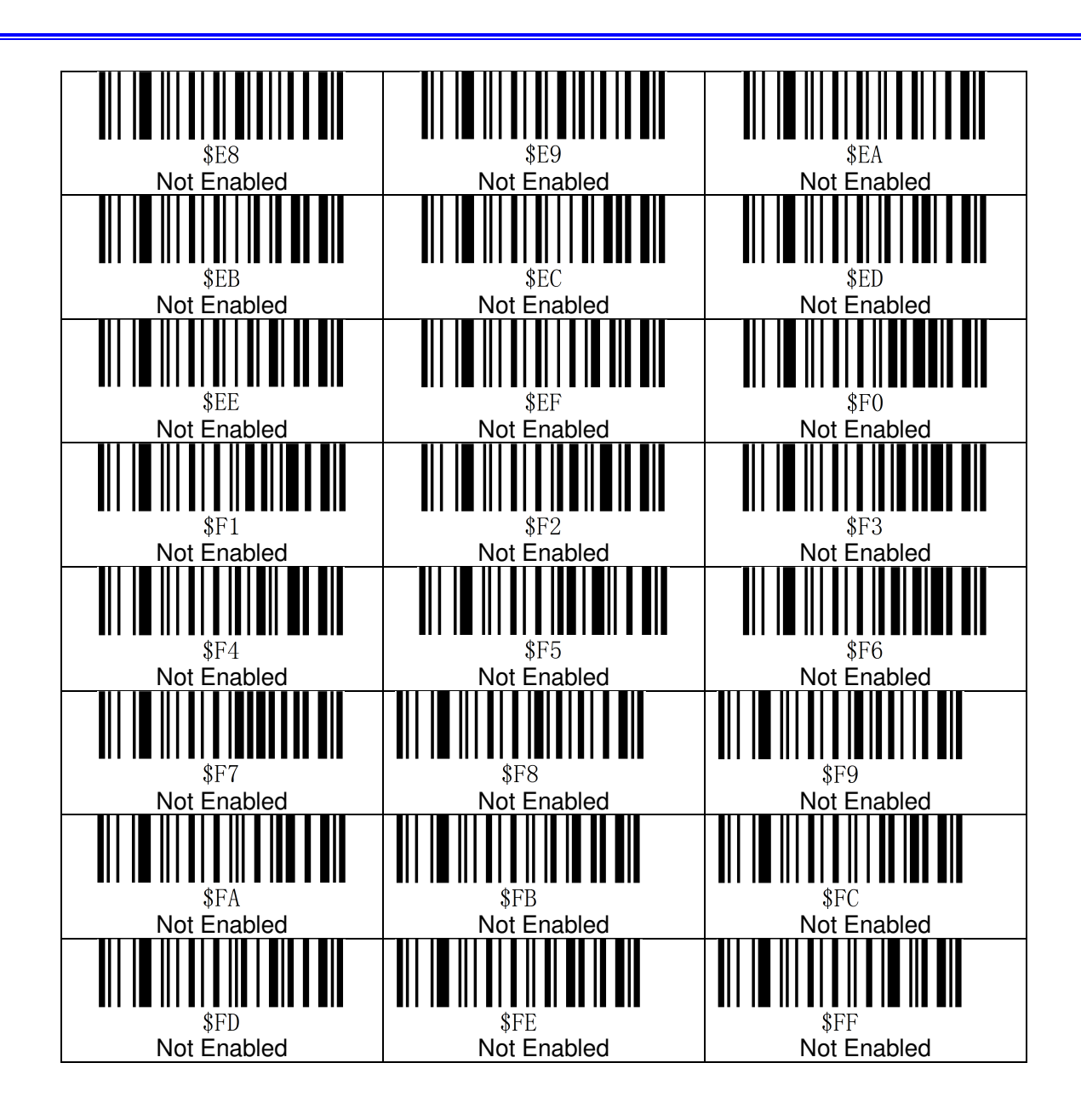

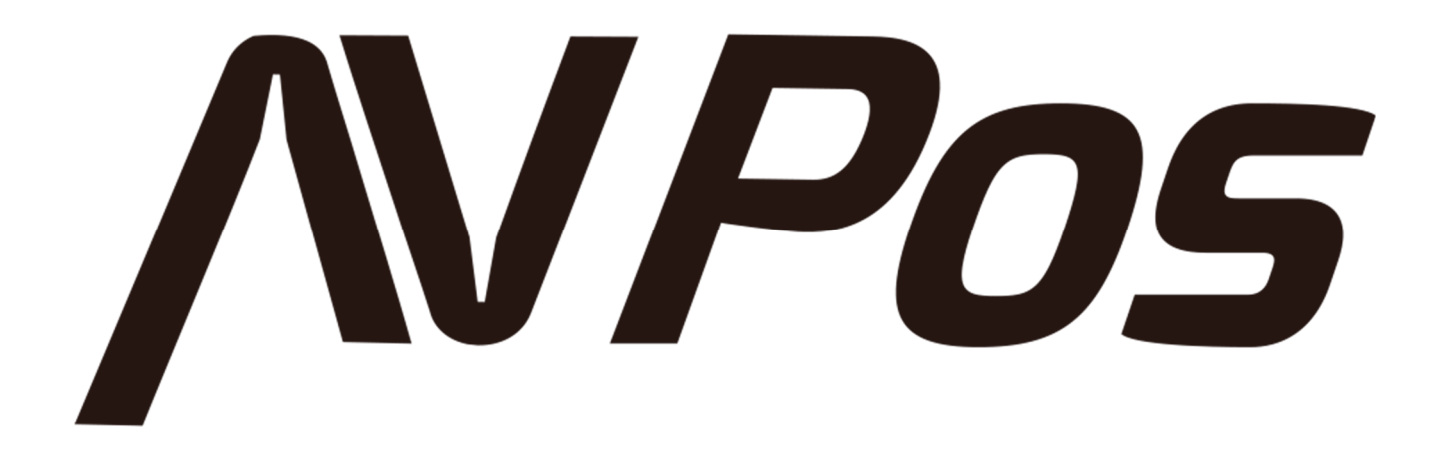